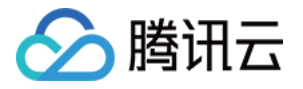

# 云点播**-**混合云版 快速入门 产品⽂档

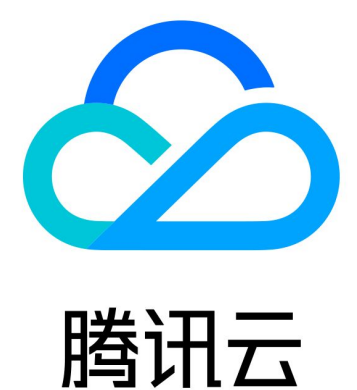

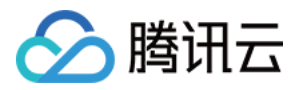

【版权声明】

©2013-2024 腾讯云版权所有

本文档著作权归腾讯云单独所有,未经腾讯云事先书面许可,任何主体不得以任何形式复制、修改、抄袭、传播全 部或部分本⽂档内容。

【商标声明】

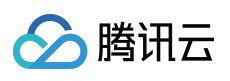

及其它腾讯云服务相关的商标均为腾讯云计算(北京)有限责任公司及其关联公司所有。本文档涉及的第三方主体 的商标,依法由权利人所有。

【服务声明】

本文档意在向客户介绍腾讯云全部或部分产品、服务的当时的整体概况,部分产品、服务的内容可能有所调整。您 所购买的腾讯云产品、服务的种类、服务标准等应由您与腾讯云之间的商业合同约定,除非双方另有约定,否则, 腾讯云对本⽂档内容不做任何明⽰或模式的承诺或保证。

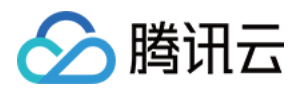

## 快速入门

最近更新时间:2024-01-30 16:32:14

本文将指引您如何开通云点播-混合云版,并创建一个可用的云点播-混合云版应用。

### 准备工作

已完成注册的腾讯云账号

已完成注册的第三方存储服务,并准备好一个已上传媒体文件数据的存储桶,以 AWS 的 [S3](https://s3.console.aws.amazon.com/s3/home?region=us-east-1#) 存储服务为例:已有一 个可用的 AWS S3 存储桶,存储桶名称为 BucketforVodeo, 存储桶地域为 Asia Pacific (Sydney) ap-southeast-2。

#### 步骤⼀:创建**AWS**⼦⽤户并保存⽤户秘钥

1. 进⼊ Identity and Access [Management](https://us-east-1.console.aws.amazon.com/iamv2/home?region=us-east-1#/home) (IAM) 界⾯单击 **Users**,再单击 **Create user** 添加⽤户。

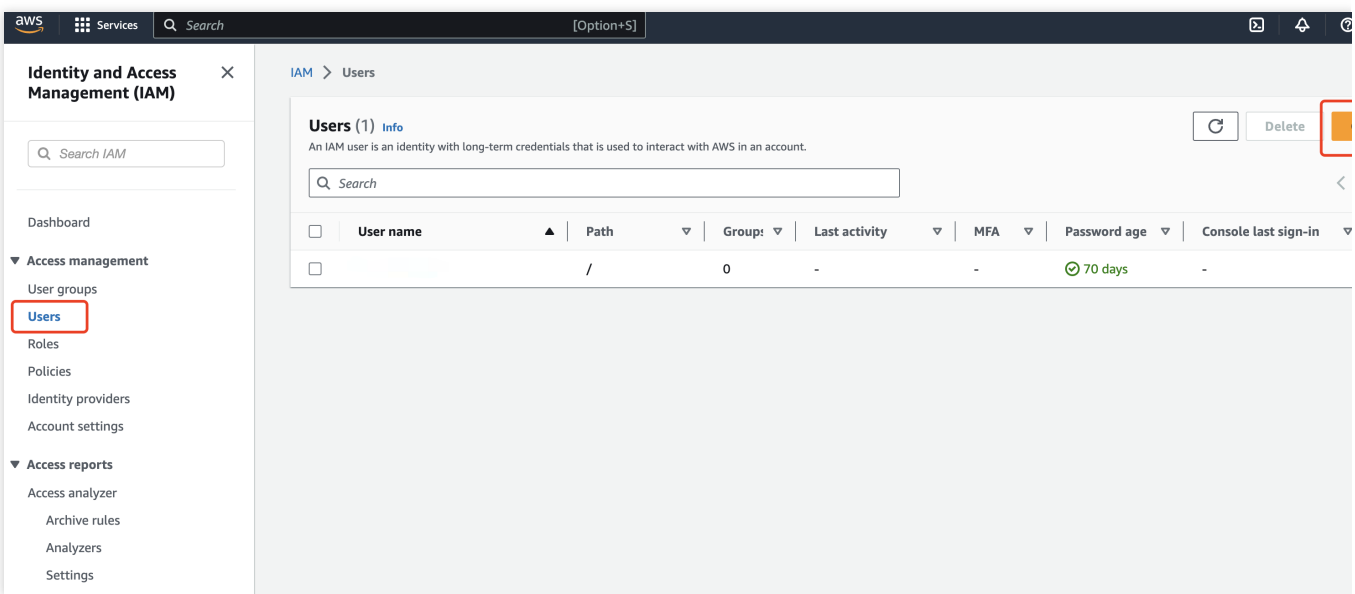

2. 输⼊ **User name** ,单击右下⾓ **Next**。

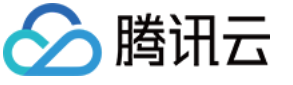

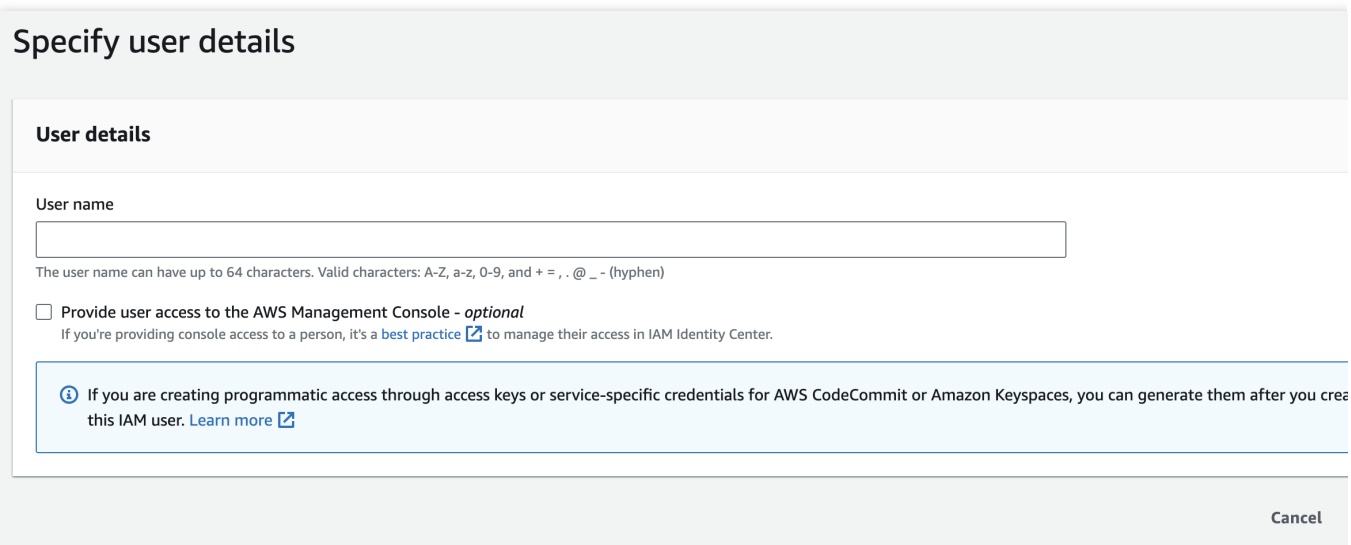

3. 选择 Attach policies directly, 在搜索框中输入 S3 搜索, 在搜索结果中找到 AmazonS3FullAccess 并勾选, 单击右下⾓ **Next**。

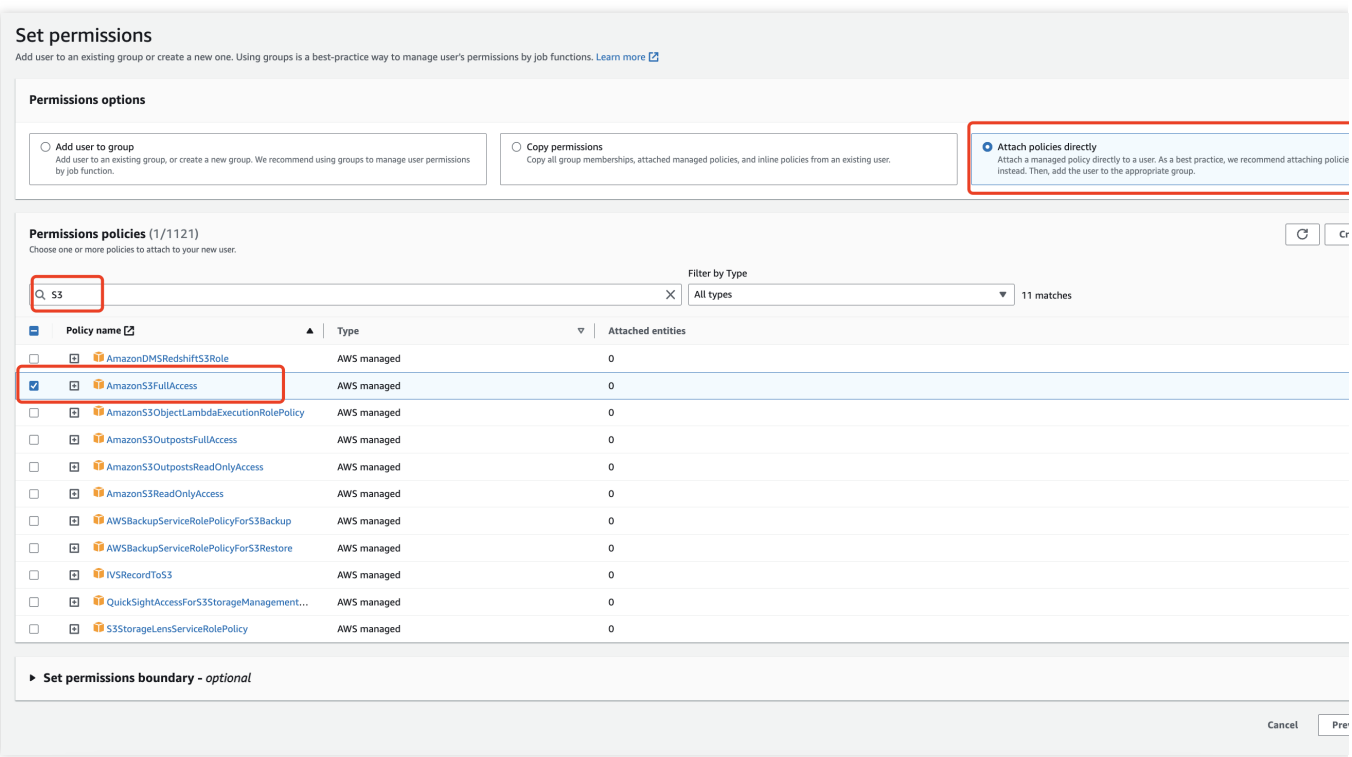

4. 单击 **Create user** 即可完成⽤户的创建。

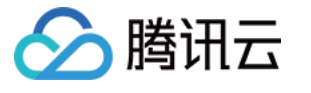

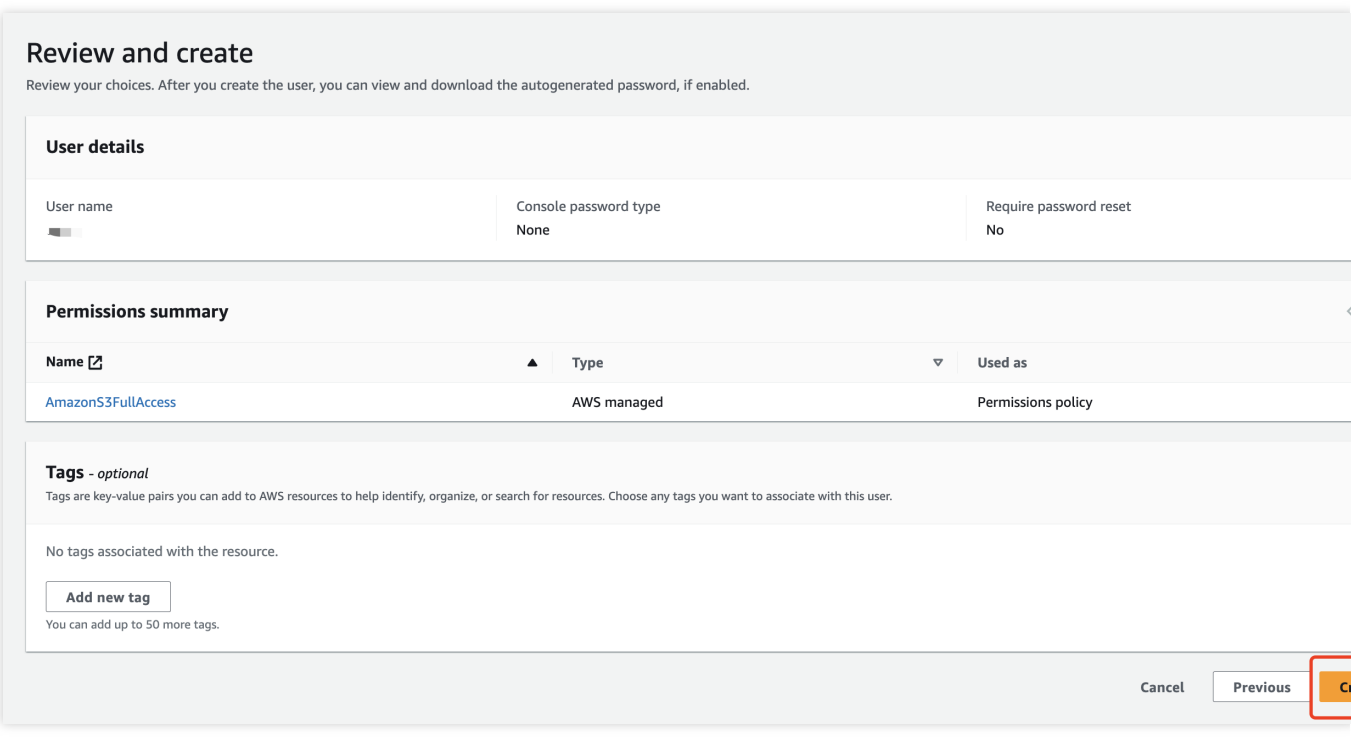

5. 创建完⽤户后,在 Users 列表中单击 已创建好的 **User name** 。

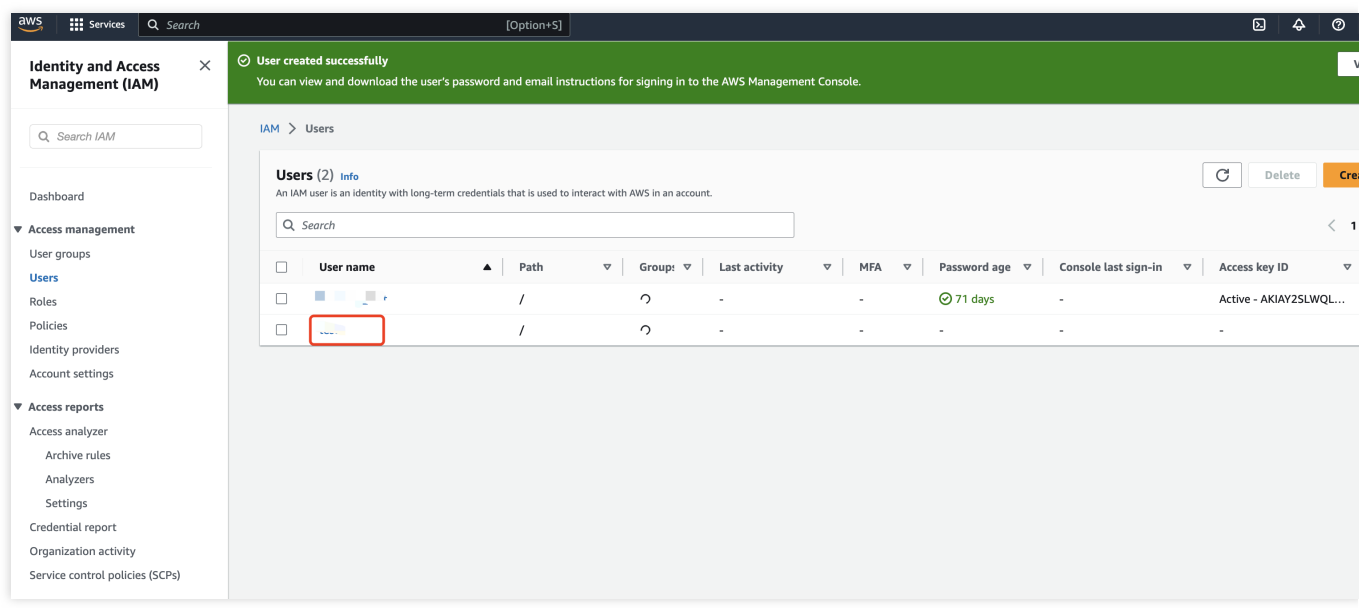

6. 单击 **Security credentials**,找到 **Access keys**,单击 **Create access key**。

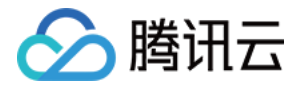

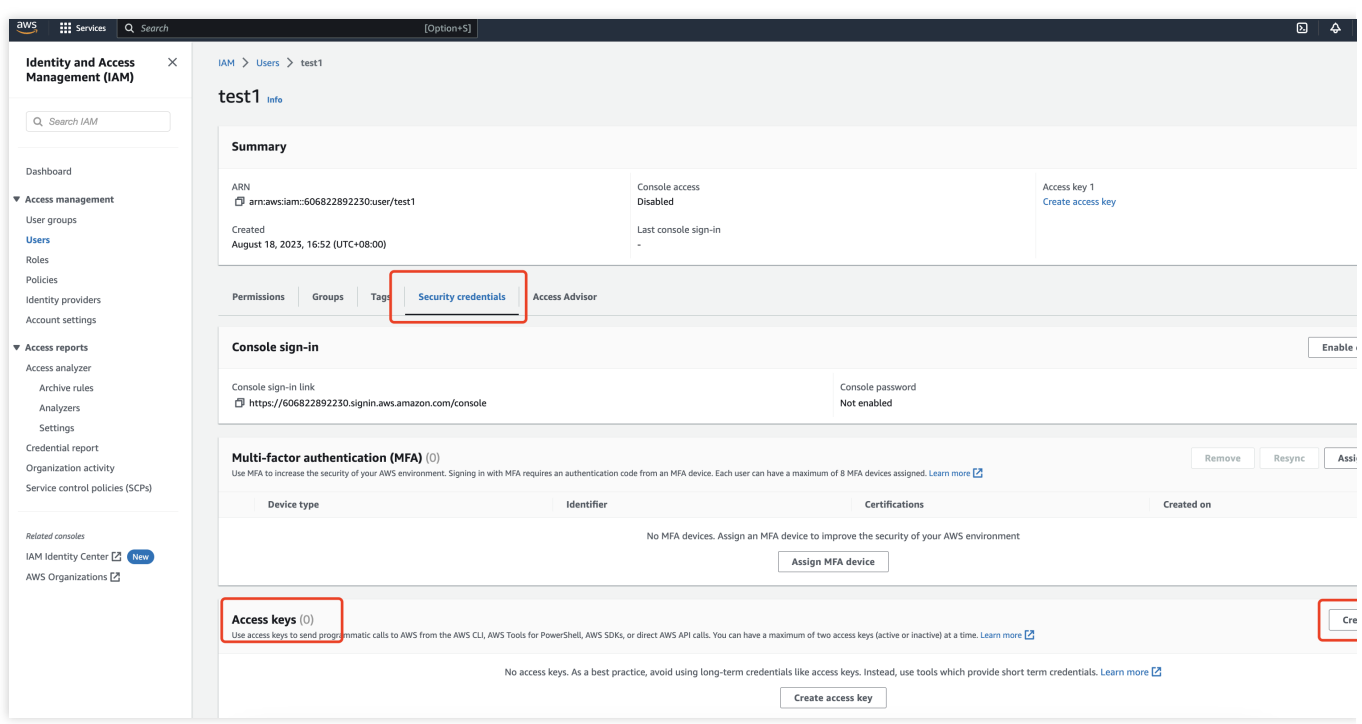

7. 在 Use case 中选择 **Other**,单击 **Next** 进⾏创建,保存好创建的 **Access key ID** 和 **Secret access key**。 注意:

AWS S3 的 Secret access key 后续无法查看, 请在创建后妥善复制保管。

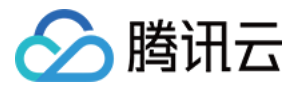

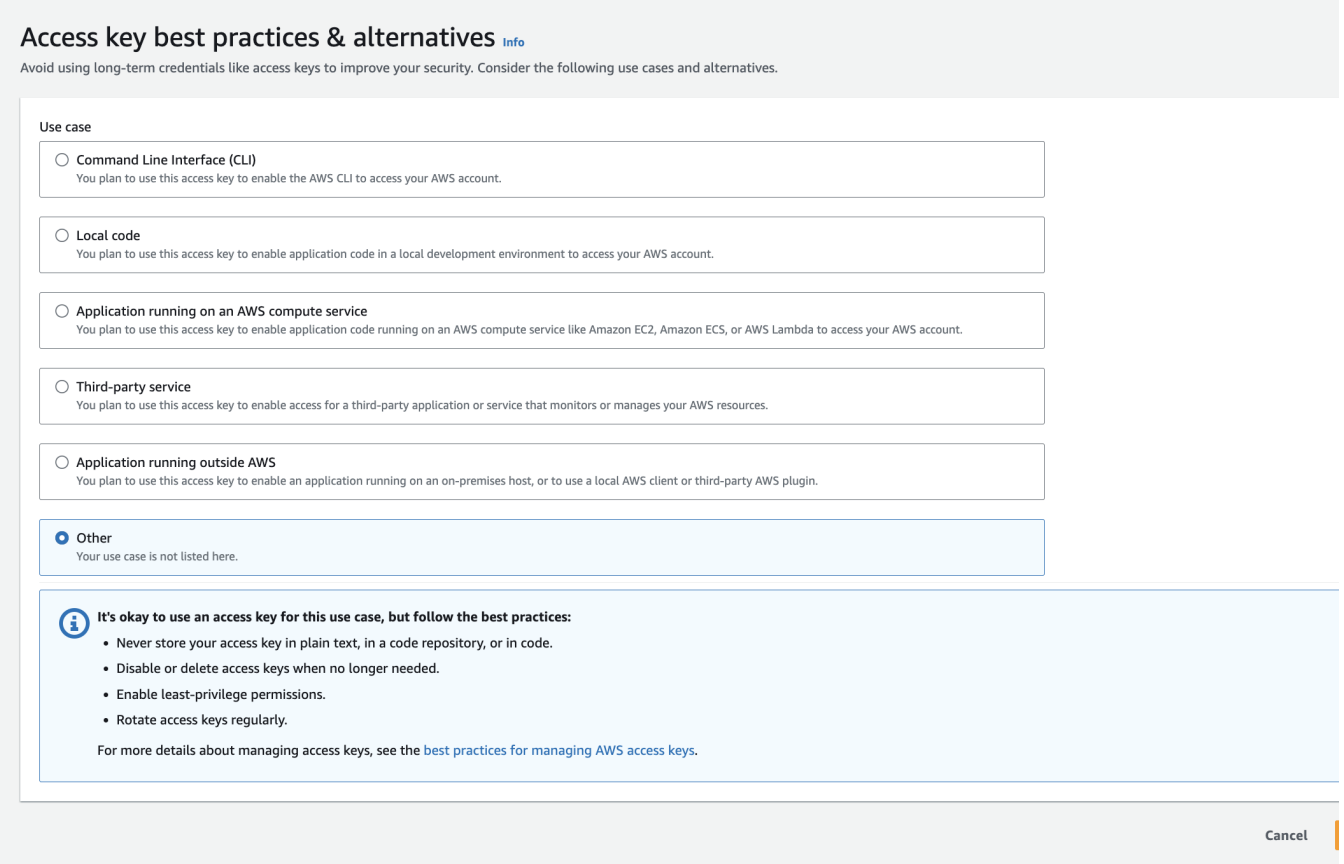

#### 步骤⼆:获取 **AWS S3** 存储桶信息

1. 进入 AWS [S3](https://s3.console.aws.amazon.com/s3/home?region=us-east-1#) 存储桶列表, 复制需要绑定的存储桶名称及地域信息。

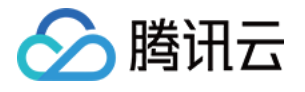

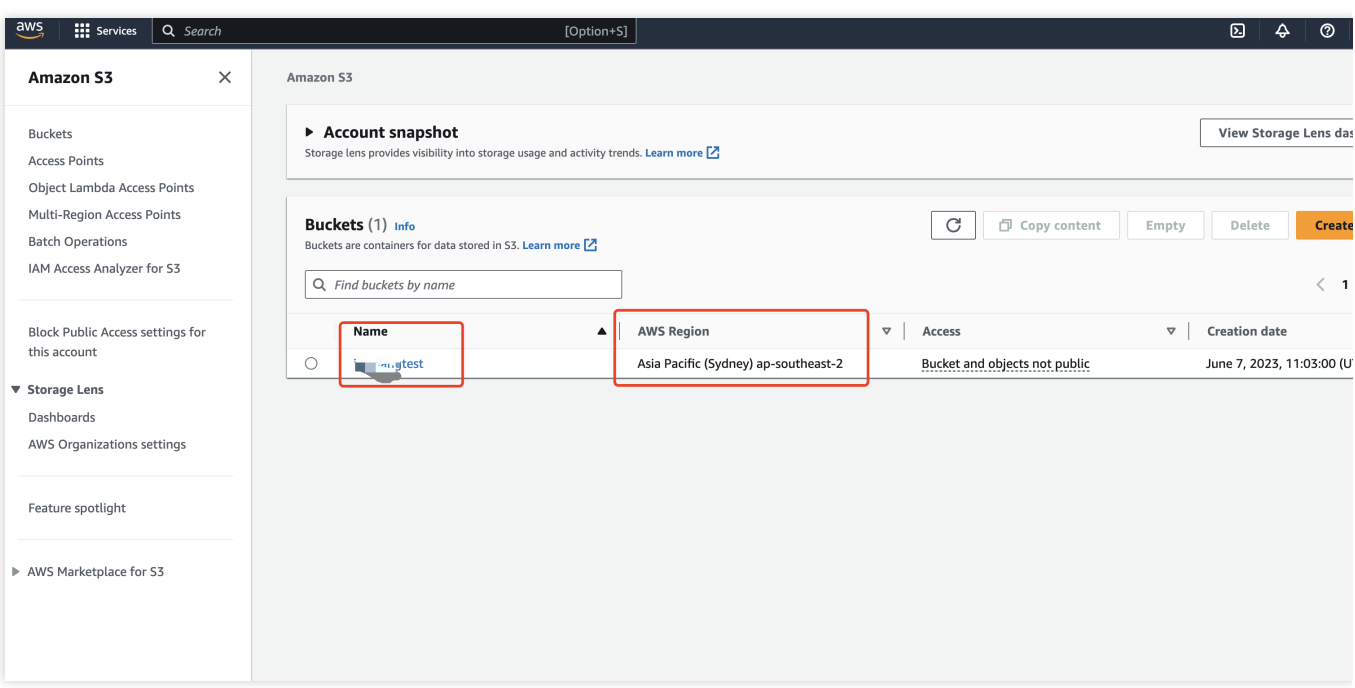

#### 步骤三:创建云点播-混合云版应用

1. 进入云点播-混合云版 [控制台](https://console.tencentcloud.com/vodeo),单击开通并创建应用。

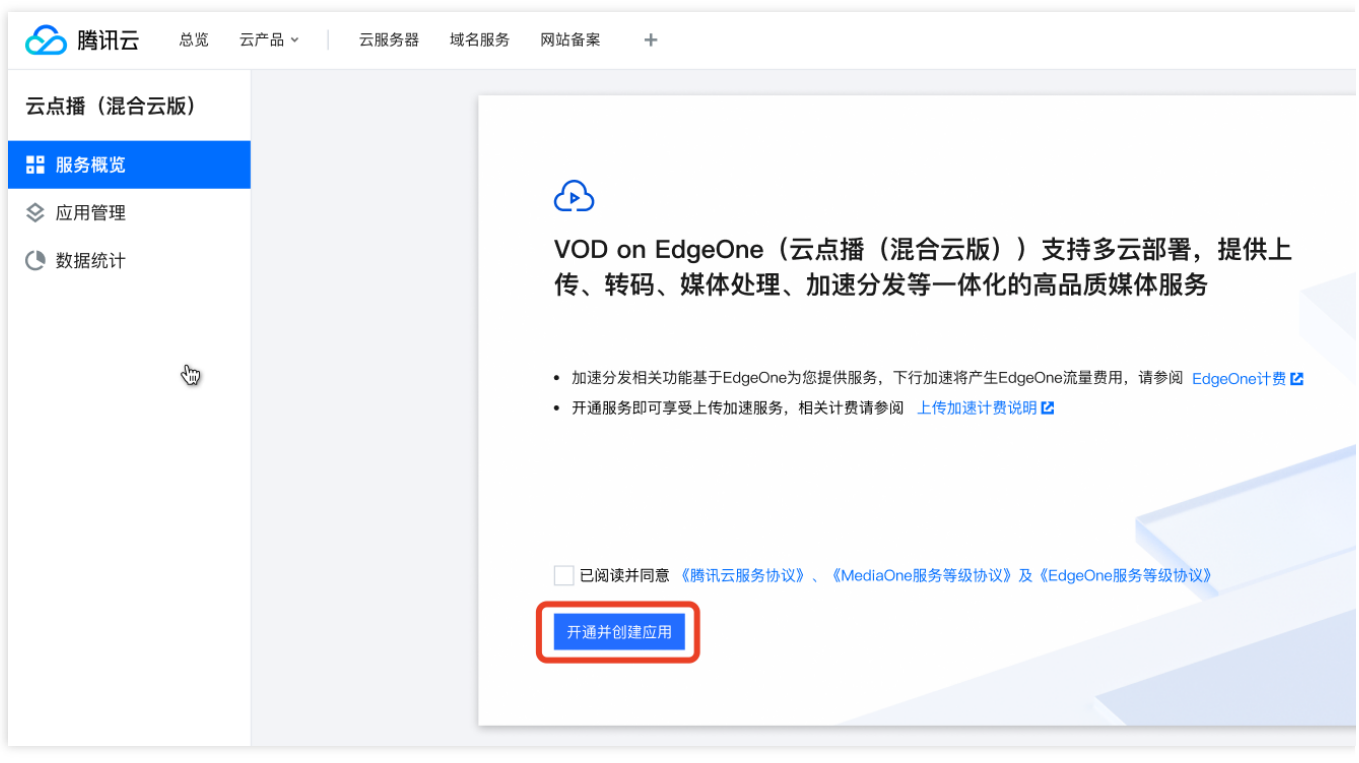

2. 在创建应用页面,填写应用名称(40字以内)。

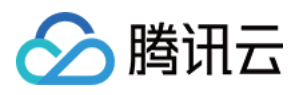

3. 填入步骤一创建的 Access key ID、Secret access key 以及步骤二获取的存储桶信息, 并选择存储桶对应的区域, 单击创建即可完成应用创建。

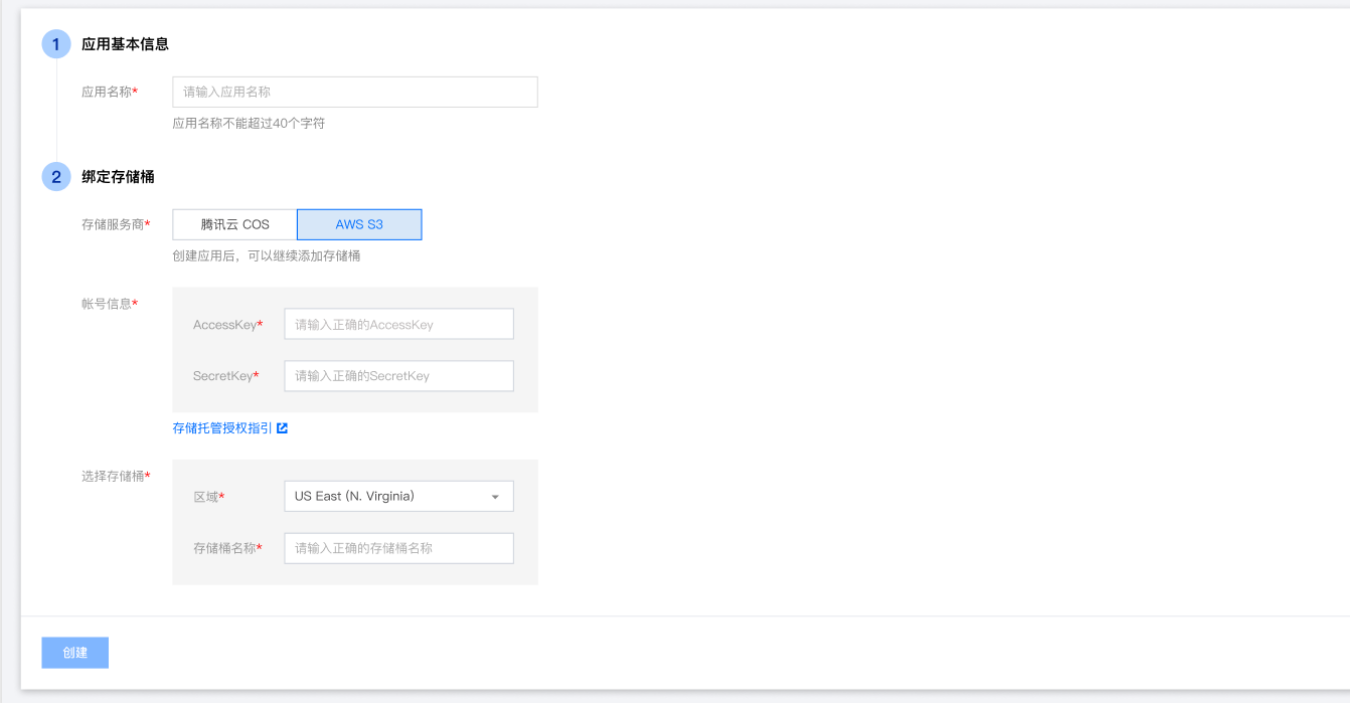